# **Amazon Payments for Opencart v. 2.0.2.0: Quickstart guide**

This document explains the necessary steps to offer Amazon Payments on your website. You will need to create an Amazon Payments Seller Account and enter your Merchant ID and MWS access keys within the Opencart admin area.

#### **! Note**

You need a valid SSL certificate to use Amazon Payments for Opencart.

If you have not signed up for an Amazon Payments Seller Account yet, please [click here](https://payments.amazon.co.uk/preregistration/lpa) to register for free. You can follow the [step by step video guide](https://www.youtube.com/watch?v=OQVH9tV3KmI) if you need help with the registration process.

To successfully activate Amazon Payments for Opencart, make sure you go through all the configuration steps below.

## **1 Install the Pay with Amazon extension for Opencart**

- Log into your shop backend. Go to *Extensions* ▶ Modules ▶ Choose Pay with Amazon and click on *Install*.
- To activate Login with Amazon go to *Extensions* ▶ Modules ▶ Choose *Login with Amazon* and click on *Install*. To activate Login and Pay with Amazon as a Payment method go to *Extensions Payments* Choose *Login and Pay with Amazon* and click on *Install*.

#### **! Note**

Please select in the Payments section **Login and Pay with Amazon** and NOT Checkout by Amazon

# **2 Configure the Pay with Amazon module on your site**

#### **2.1 Configuration panel**

In the Opencart admin section go to the *Extensions Modules Payments*  Choose *Login and Pay with Amazon* ▶ click on *Edit* in the *Action* column

#### **Merchant ID, Access Key ID, Secret Access Key**

You will find your Amazon Payments Seller credentials in your Seller Central Account  $\blacktriangleright$ Integration MWS Access Key. The Seller ID provided in the Seller Central account must be copied into the Merchant ID field in your shop. Please find detailed instruction on how to set up your credentials in our [MWS registration guide.](https://amazonpayments.s3.amazonaws.com/documents/marketing/14_Amazon_Payments_Getting_AWS_Keys_UK.pdf) Please double-check not to copy any spaces before and after the credentials.

#### **Client ID**

Enter the Client ID for Login with Amazon. Please find detailed instruction on where to find

# amazonpayments

your Client ID in our [guide.](https://amazonpayments.s3.amazonaws.com/documents/Get_Your_Login_with_Amazon_Client_ID_EU_ENG.pdf)

#### **Test mode**

Sandbox mode has to be disabled to receive live orders. In test mode the selected payment method is not being charged. With test mode enabled you will only be able to test your integration with a test account you set up in Seller Central. Test mode should only be enabled for testing purpose.

#### **Payment mode**

Please select "Authorize". The authorization of the payment is made automatically when an order is being placed in your shop. Subsequently you must trigger the capture by shipping the order. You can define the settings of the capture in your shop according to your preferences.

#### **Marketplace**

Select the country where you registered your merchant account from the provided dropdown list.

#### **Automatic capture status**

Choose the order status that will trigger the automatic capture of an authorized payment. Usually the status is "*Shipped*". The authorization of the payment is made automatically when an order is being placed in your shop.

#### **Pending order status**

With this option you can change the status to which an order will be set after a successful authorization. Please use the default value "Processing".

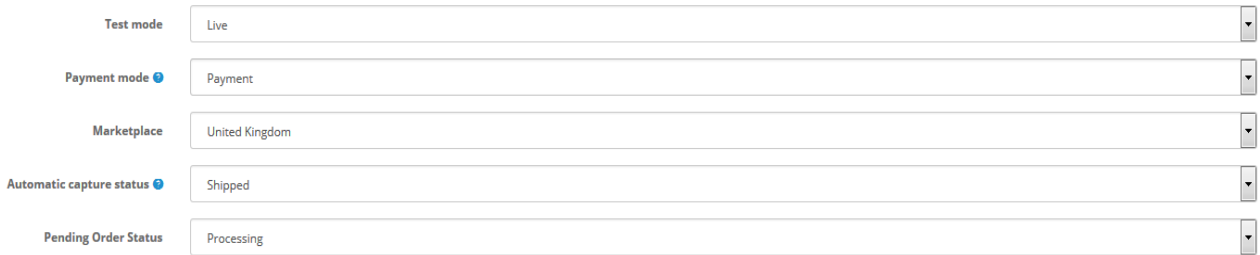

#### **IPN's URL:**

Copy the IPN endpoint URL and paste it into the field Merchant URL in your Seller Central Account (*Settings [Integration Settings](https://sellercentral-europe.amazon.com/gp/pyop/seller/account/settings/user-settings-view.html) Merchant URL*).

#### **Minimum Order Total**

Select the minimum amount required to place an order with Pay with Amazon.

#### **Geo Zone**

Select the zone where you allow shipping the goods from the provided drop down list.

#### **Debug logging**

Enabling Debug logging will write sensitive data to a log file. You should always disable unless instructed otherwise.

#### **Status**

Make sure this status is "Enabled" in order to use Pay with Amazon in your shop.

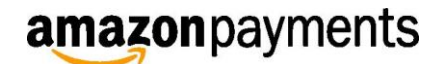

#### **Test Decline Codes**

This option is for testing purposes only.

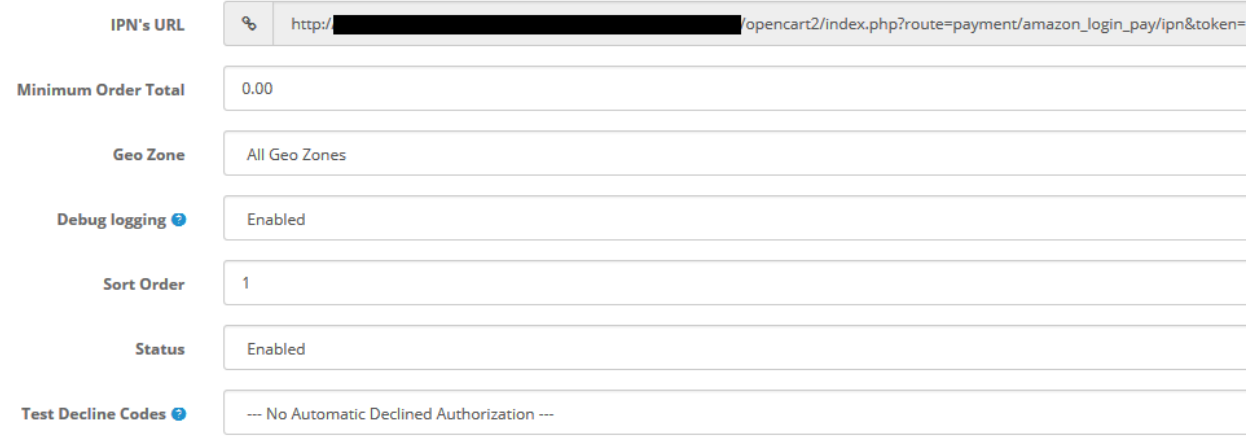

# **2.1 Set the Allowed JavaScript Origin**

1. In Seller Central select *Login with Amazon* in the drop-down menu left to the search box.

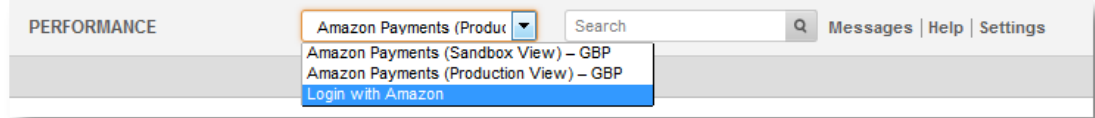

- 2. Expand the *Web Settings* section.
- 3. In the *Allowed Javascript Origins* section, enter the URL of your shop with https.

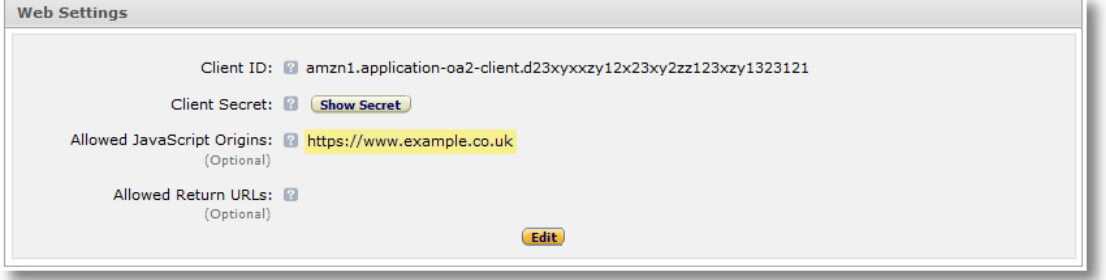

### **2.2 Edit the Pay with Amazon button**

Go to *Extensions Modules* Choose *Pay with Amazon* and click on *Edit*. You can edit the *Button type*, the *Button Color* and the *Button Size*. Make sure the Status of the button is *Enabled*.

#### **2.3 Edit the Login with Amazon button**

Go to *Extensions Modules* Choose *Login with Amazon* and click on *Edit*.

You can edit the *Button type*, the *Button Color* and the *Button Size*. Make sure the Status of the button is *Enabled*.

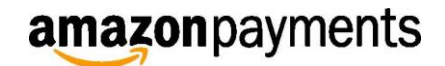

#### **2.4 Enable the Pay with Amazon button in the layout of your shop**

Go to *System* I *Layouts* I and choose where you would like to place the button.

The Pay with Amazon button should be placed in *Checkout* field. Click on Edit ▶ select *Pay with Amazon* in the *Module* tab  $\triangleright$  select the position of the button by selecting one option from the drop-down list provided in the *Position* tab  $\rightarrow$  click on *Add Module*  $\rightarrow$  *Save* 

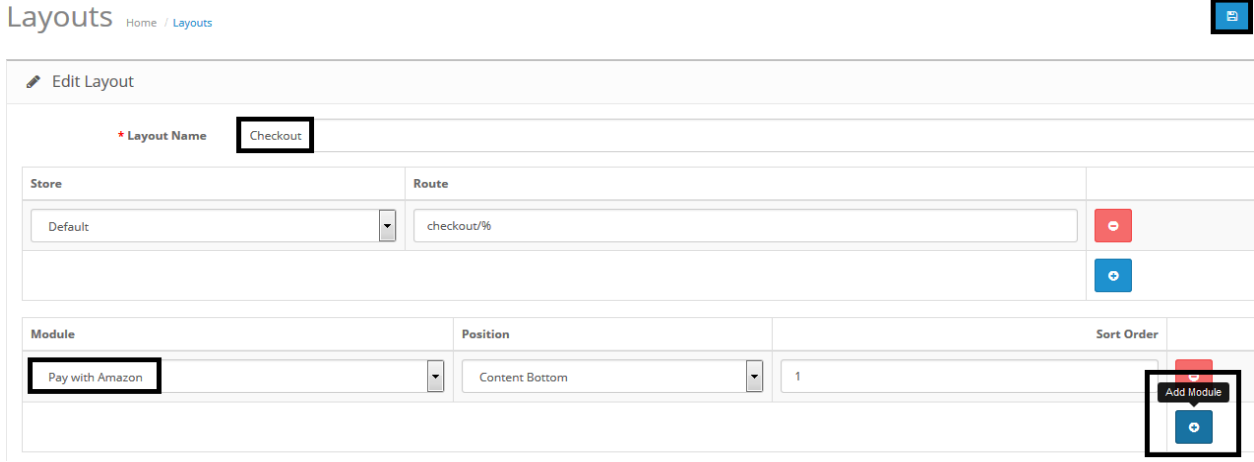

#### **2.5. Enable the Login with Amazon button in the layout of your shop**

Go to *System* I *Layouts* I and choose where you would like to place the button.

The Login with Amazon button should be placed in *Account* field. Click on Edit ▶ select *Login with Amazon* in the *Module* tab  $\triangleright$  select the position of the button by selecting one option from the drop-down list provided in the *Position* tab  $\triangleright$  click on *Add Module*  $\triangleright$  *Save* 

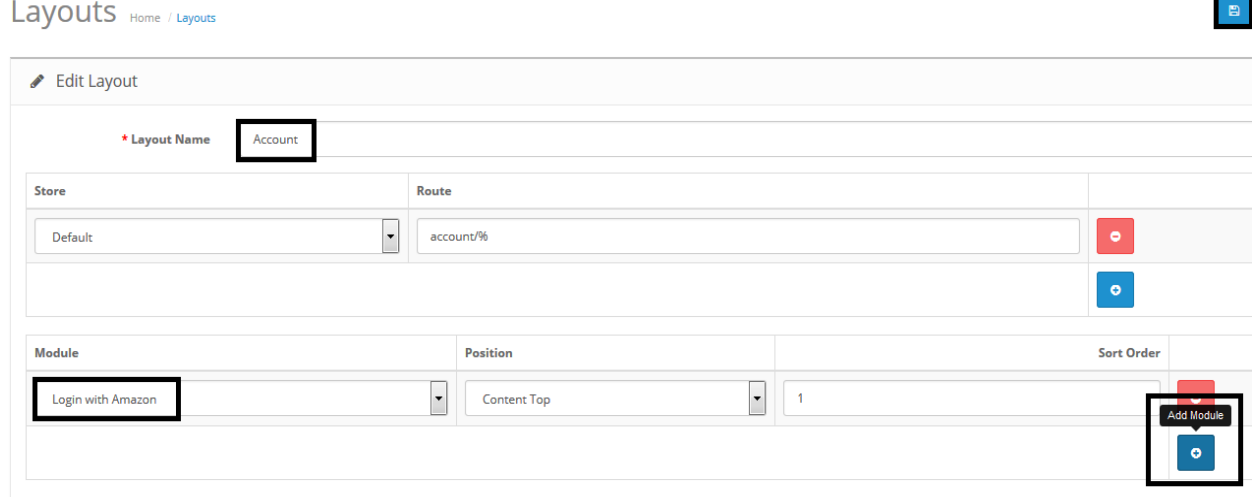

Check the Cart page of your shop: Pay with Amazon is now available. The button becomes available only once the account registration has been completed.

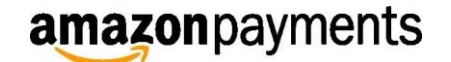

# **3 Let your customers know you accept Amazon Payments**

Promoting Amazon Payments on your website may result in higher conversion rates, increased life-time-value and new customers. To ensure you make the most of your new payment option, we suggest using marketing activities to drive adoption of Pay with Amazon. Whether it is adding messaging to your site, proactively reaching out to your customers or purchasing placements on one of the Amazon marketplaces to generate new business – on this site you will find recommended marketing programs and ready to use content.

The Pay with Amazon button should be placed where the checkout button is offered on your site or app. This may include the shopping cart, a login page offered near guest checkout, as well as the shipping/billing page(s) as a last chance option. We also recommend that you display a small acceptance or payment mark on your home page, footer, and wherever you display other payment marks to build trust and encourage your customers to checkout.

For the latest selection of graphics, banners and our marketing guide please visit our [website.](https://payments.amazon.co.uk/merchant/tools)

If you have any questions regarding the integration of Amazon Payments, please contact Seller Support by logging into your [Seller Central](https://sellercentral-europe.amazon.com/) account [here.](https://www.amazon.co.uk/ap/signin?openid.ns=http%3A%2F%2Fspecs.openid.net%2Fauth%2F2.0&pageId=amzn_payments&openid.identity=http%3A%2F%2Fspecs.openid.net%2Fauth%2F2.0%2Fidentifier_select&openid.claimed_id=http%3A%2F%2Fspecs.openid.net%2Fauth%2F2.0%2Fidentifier_select&openid.mode=checkid_setup&marketPlaceId=A1F83G8C2ARO7P&openid.assoc_handle=amzn_payments_uk&openid.return_to=https%3A%2F%2Fpayments.amazon.co.uk%2Fcontactus&&openid.pape.max_auth_age=0&openid.pape.preferred_auth_policies=http://schemas.amazon.com/pape/policies/2010/05/single-factor-strong)

The Login with Amazon Program is provided by Amazon Services Europe S.a.r.l. and is governed by the Login with Amazon Services Agreement.

Amazon Payments Europe S.C.A. (société en commandite par actions), partnership limited by shares, is a company registered in Luxembourg, Registration Number (RCS Luxembourg) B 153 265, with its corporate office at 5 Rue Plaetis, L-2338 Luxembourg. VAT Number LU 24448288. Amazon Payments Europe SCA is authorised by the Commission de Surveillance du Secteur Financier as an Electronic Money Issuer (licence number 36/10). Payments.amazon.co.uk and Amazon Payments are trading names of Amazon Payments Europe S.C.A.

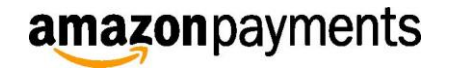